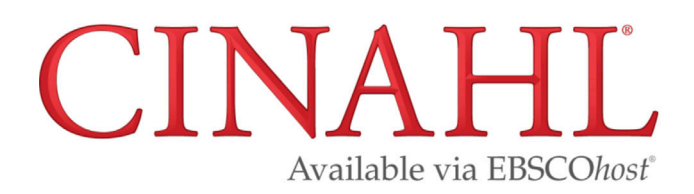

### **Things to know about CINAHL**

- CINAHL= Cumulative Index to Nursing and Allied Health Literature.
- CINAHL is available via the EBSCO interface.
- Includes over 5000 nursing and allied health journals and is well indexed (categorized) which allows easy filtering for high quality results.
- Over 80% of journals included are academic, but a few other common source types include trade publications, magazines, and dissertations.
- Covers most allied health fields, including athletic training, clinical laboratory science, communication science and disorders, music therapy, nutrition, physical therapy, and radiation sciences.
- Other notable areas of coverage include library science, health informatics, and complementary and alternative medicine.

#### **Accessing the Database**

Find the link for CINAHL under the Popular Resources heading on the Hardin Library homepage at http://www.lib.uiowa.edu/hardin/

\*\* **Note:** If you are off-campus, you will be prompted for your Hawk ID and password \*\*

## **Searching via Keywords** (quick but will not always yield relevant results)

Use the multiple search boxes to enter several concepts simultaneously, such as in the below screenshot.

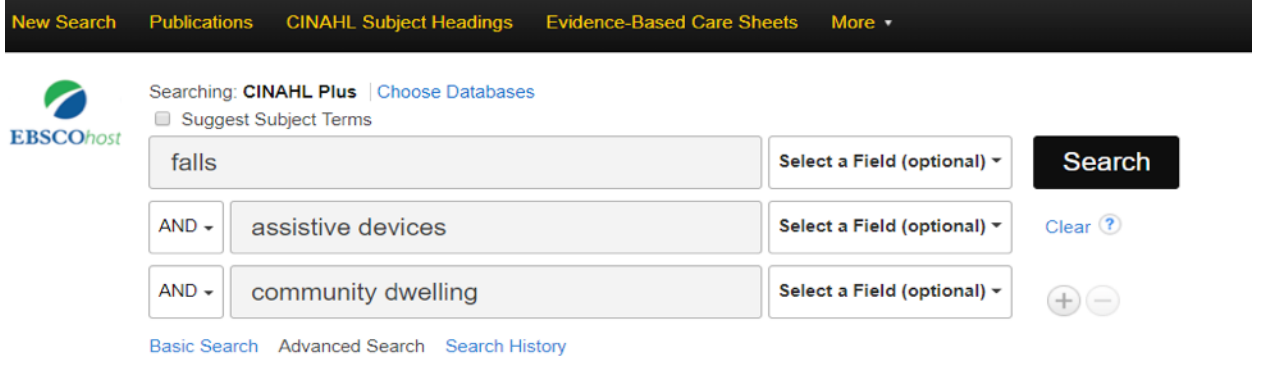

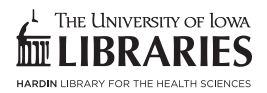

- Consider using these search boxes to include synonyms if there is a need to ensure that results are comprehensive or if yield is low, such as in the below screenshot.
- In this example the \* symbol will broaden the search to include variants of the entered terms, such as fall, falls, fallers.
- Specific fields (Title, Abstract) have also been selected in this example in order to narrow results further.

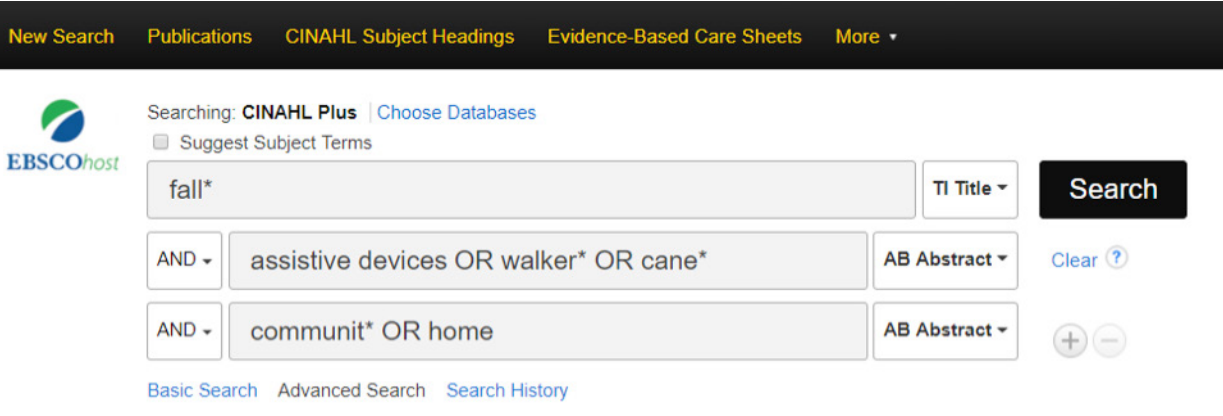

# **Searching via Subjects** (more structured search to yield more relevant results)

1.Enter in one concept at a time, making sure the suggest subject terms box is selected, as in below screenshot.

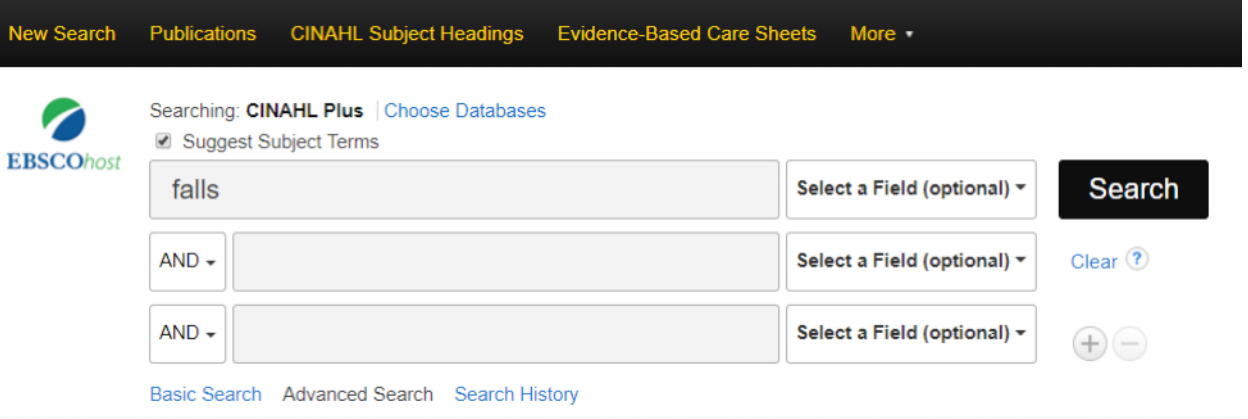

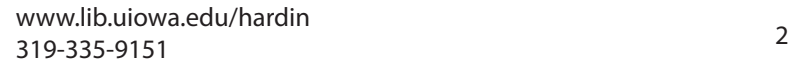

2. After selecting search, the database will display a list of best matches. In the example below, accidental falls is the correct match. Check the box to the left of the most appropriate term. Notice that you will now see options for subheadings as well as the definition of the term if available. Subheadings can help you further focus your search.

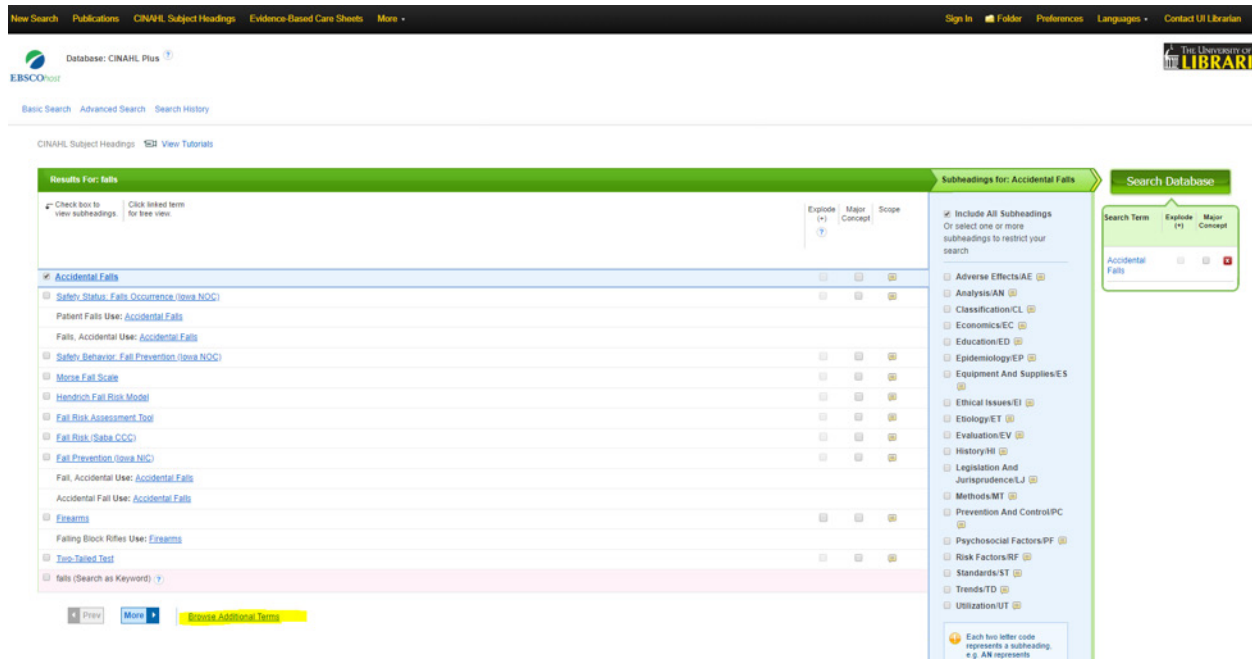

3. Select Browse additional terms (highlighted in above screenshot) in order to combine multiple terms. (NOTE: "Explode" will make your search more comprehensive and can only be checked if the box is shadowed. Use "Major Concept" only if you have already run the search and come up with too many results).

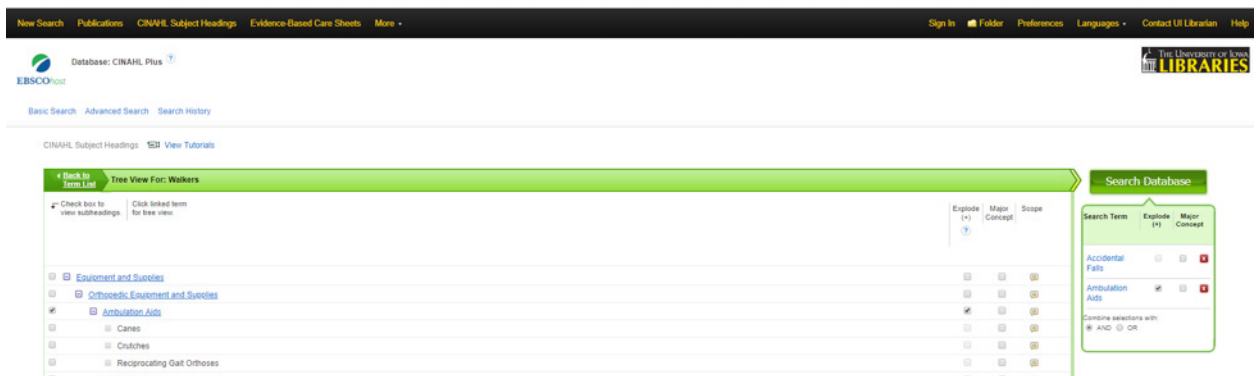

4. Select the dark green Search Database button on right side of screen to run the search.

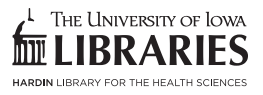

# **Refining Your Search**

Access filters on the left side of the page. Several of the suggested filters are highlighted. The circled show more option will present many more options.

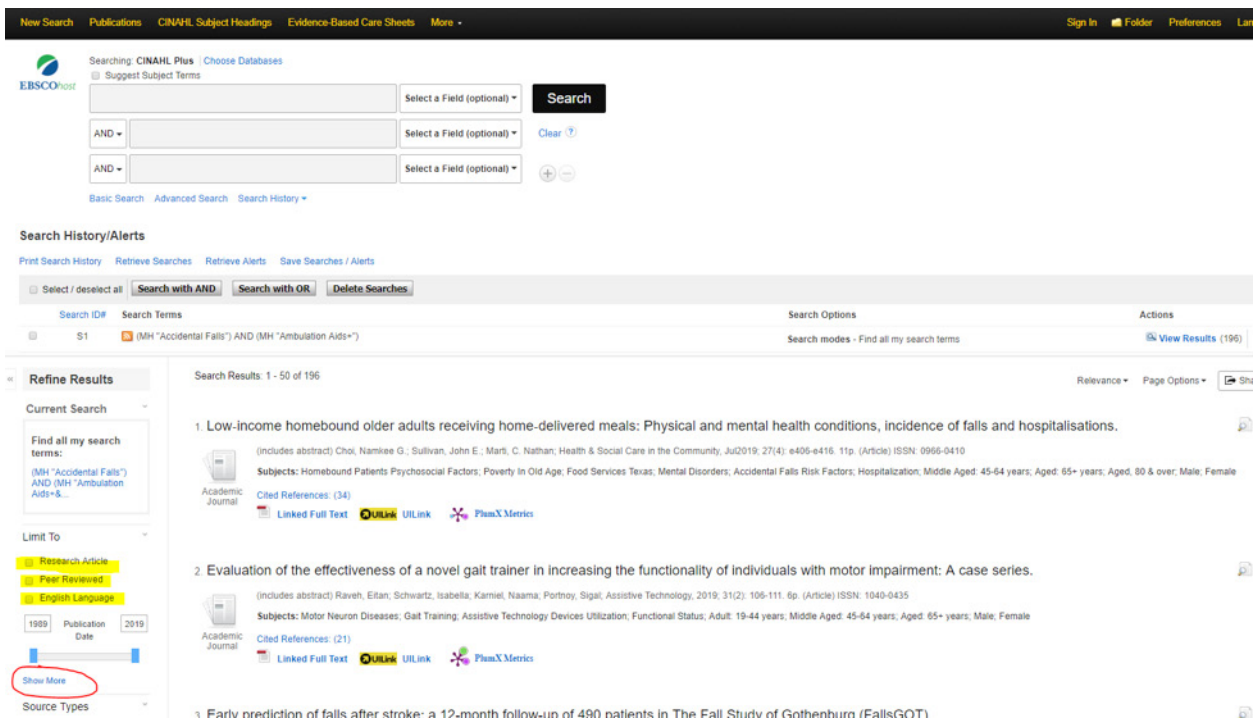

## **Managing Results**

- Select the blue folder icon by clicking on the little folders to the right of the record to place in folder.
- To access records selected, find the folder icon at the top right of the screen. There will be options for printing, emailing, saving, or exporting records.

#### **Finding Full Text**

- Look for linked full text icon for fastest access.
- When this link does not appear, use the UI Link button.  $\Box$ ullink
- If no full text is available, contact us at Hardin or use our interlibrary loan service.

#### **Saving Results**

- To save a search or to save records permanently create an account by selecting the sign in link at top right side of screen.
- You will need to create an account in the EBSCO interface.
- Find the save search link in the search history to save a search strategy.

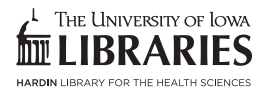